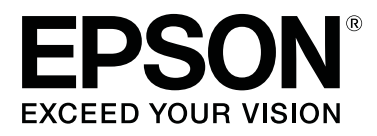

# **SC-F6400 Series SC-F6400H Series**

# **Informacje ogólne**

CMP0382-00 PL

### <span id="page-1-0"></span>**Prawa autorskie i znaki towarowe**

Żadnej części niniejszej publikacji nie można powielać, przechowywać w jakimkolwiek systemie wyszukiwania informacji ani przesyłać w żadnej formie za pomocą jakichkolwiek środków (elektronicznych, mechanicznych, fotokopii, nagrywania i innych) bez pisemnej zgody firmy Seiko Epson Corporation. Informacje tu zawarte są przeznaczone wyłącznie do użytku z niniejszą drukarką Epson. Firma Epson nie ponosi odpowiedzialności za stosowanie niniejszych informacji w przypadku innych drukarek.

Ani firma Seiko Epson Corporation, ani firmy od niej zależne nie ponoszą odpowiedzialności przed nabywcą tego produktu lub osobami trzecimi za uszkodzenia, straty, koszty lub wydatki poniesione przez nabywcę lub osoby trzecie, będące wynikiem wypadku, niewłaściwej eksploatacji lub wykorzystania tego produktu do celów innych niż określono, nieautoryzowanych modyfikacji, napraw lub zmian dokonanych w tym produkcie lub (oprócz USA) nieprzestrzegania instrukcji firmy Seiko Epson Corporation dotyczących obsługi i konserwacji.

Firma Seiko Epson Corporation nie ponosi odpowiedzialności za ewentualne uszkodzenia lub problemy, które wynikają ze stosowania składników opcjonalnych lub materiałów eksploatacyjnych, niebędących oryginalnymi produktami firmy Epson (oznaczenie Original Epson Products) ani przez nią niezatwierdzonych (oznaczenie Epson Approved Products).

Firma Seiko Epson Corporation nie ponosi odpowiedzialności za żadne uszkodzenia będące wynikiem zakłóceń elektromagnetycznych powstałych w wyniku użycia kabli interfejsu niezatwierdzonych przez firmę Seiko Epson Corporation (oznaczenie Epson Approved Products).

EPSON i EPSON EXCEED YOUR VISION lub EXCEED YOUR VISION i ich logo są zastrzeżonymi znakami towarowymi lub znakami towarowymi firmy Seiko Epson Corporation.

Microsoft® and Windows® are registered trademarks of Microsoft Corporation.

Mac and macOS are registered trademarks of Apple Inc.

Intel® is a registered trademark of Intel Corporation.

Adobe and Reader are either registered trademarks or trademarks of Adobe Systems Incorporated in the United States and/or other countries.

YouTube® and the YouTube logo are registered trademarks or trademarks of YouTube, LLC.

*Uwaga ogólna: Inne nazwy produktów zostały użyte w niniejszym dokumencie wyłącznie w celach identyfikacji i mogą być znakami towarowymi ich prawnych właścicieli. Firma Epson nie rości sobie żadnych praw do tych znaków.*

© 2022 Seiko Epson Corporation.

#### **Spis treści**

### **Spis treści**

### **[Prawa autorskie i znaki towarowe](#page-1-0)**

### **[Uwagi dotyczące podręczników](#page-3-0)**

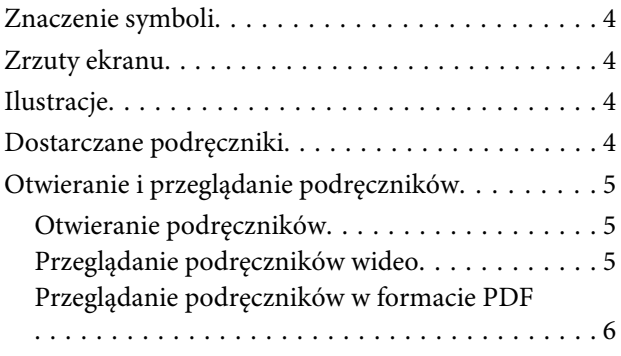

### **[Obsługiwane rodzaje nośników](#page-6-0)**

### **[Korzystanie z drukarki](#page-7-0)**

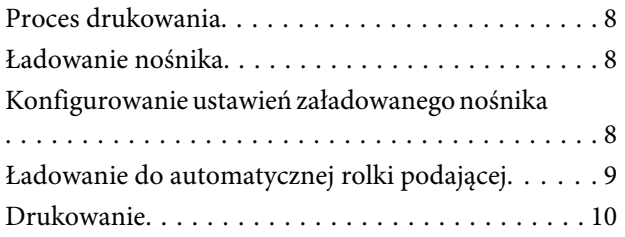

### **[Warunki systemu](#page-10-0)**

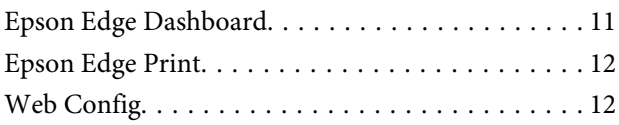

### **[Tabela danych technicznych](#page-12-0)**

# <span id="page-3-0"></span>**Uwagi dotyczące podręczników**

# **Znaczenie symboli**

W tej instrukcji obsługi używane są następujące symbole oznaczające niebezpieczne operacje lub procedury obsługi. Pozwalają one zapobiegać obrażeniom ciała użytkowników lub innych osób albo uszkodzeniom mienia. Przed zapoznaniem się z treścią tej instrukcji obsługi należy zrozumieć znaczenie tych symboli ostrzegawczych.

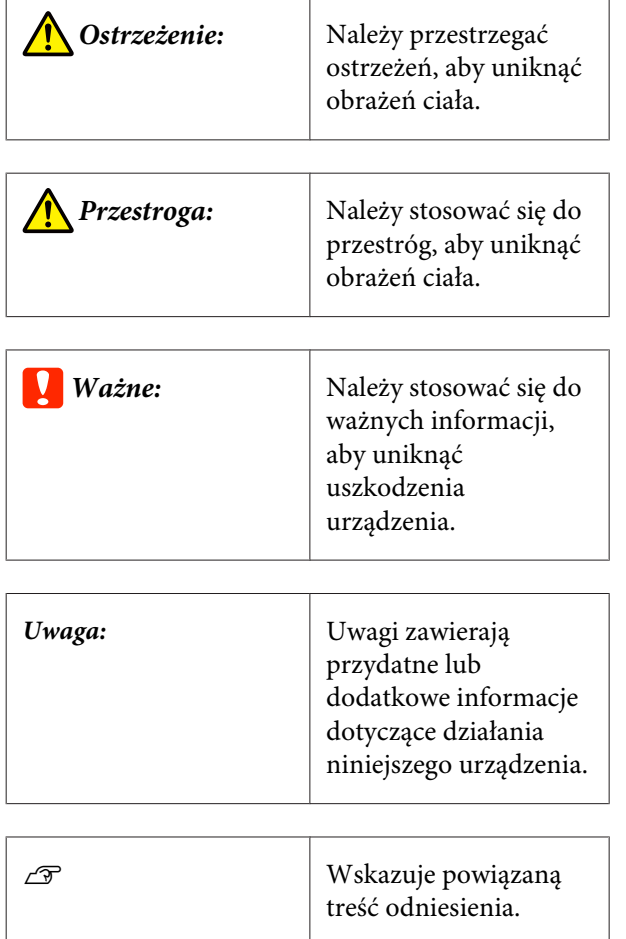

# **Zrzuty ekranu**

Zrzuty ekranu przedstawione w tej instrukcji obsługi mogą się różnić nieznacznie od rzeczywistych ekranów.

# **Ilustracje**

O ile nie stwierdzono inaczej, ilustracje użyte w tym podręczniku dotyczą produktu SC-F6400 Series.

Ilustracje mogą się nieznacznie różnić od posiadanego modelu. Należy mieć tego świadomość podczas korzystania z podręcznika.

# **Dostarczane podręczniki**

Podręczniki dla produktu przygotowane są w pokazany poniżej sposób.

Podręczniki w formacie PDF można przeglądać w programie Adobe Reader lub Podgląd (system Mac OS X).

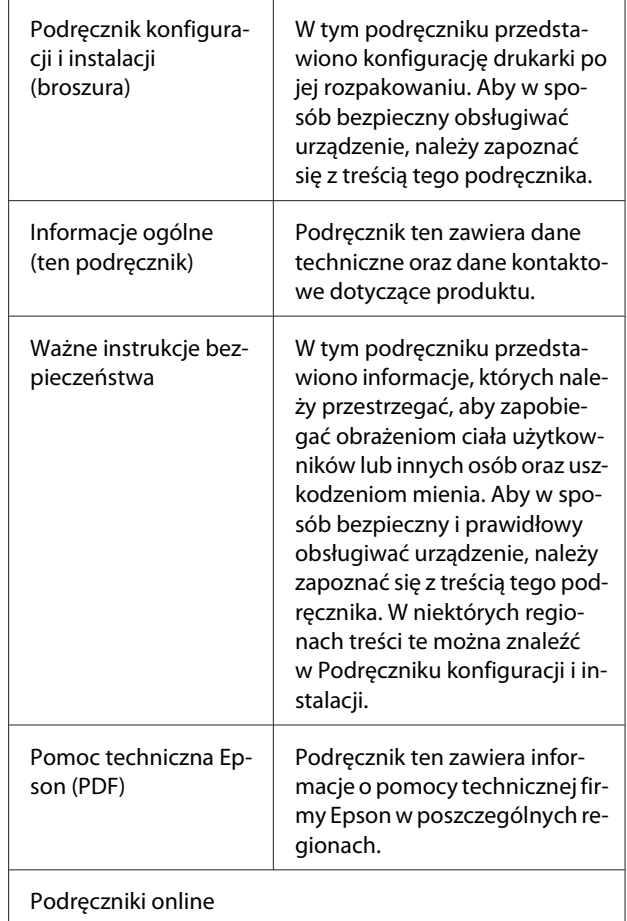

<span id="page-4-0"></span>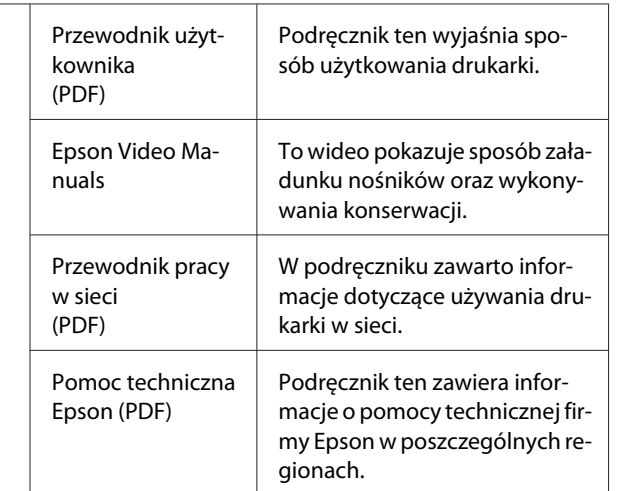

# **Otwieranie i przeglądanie podręczników**

### **Otwieranie podręczników**

Zapoznaj się z dokumentem "Podręcznik konfiguracji i instalacji" i uruchom oprogramowanie instalacyjne z dostarczonego dysku lub witryny Setup Navi.

Po zakończeniu instalacji na pulpicie używanego komputera tworzona jest ikona [EPSON Manuals].

- B Na pulpicie kliknij dwukrotnie ikonę [EPSON Manuals].
- C Wybierz podręcznik, który chcesz zobaczyć.

Po wybraniu pozycji [Instrukcje online] zostanie uruchomiona przeglądarka internetowa. W przeglądarce zostanie otwarta strona główna instrukcji online.

Kliknij podręcznik lub pozycję, którą chcesz zobaczyć.

Instrukcje online można przeglądać w środowisku z połączeniem internetowym.

### **Przeglądanie podręczników wideo**

Podręczniki wideo zostały umieszczone na YouTube.

Na głównej stronie instrukcji online kliknij pozycję [Epson Video Manuals (wideo)] lub kliknij następujący niebieski tekst, aby przejrzeć podręczniki.

### [Epson Video Manuals](http://www.epson-biz.com/?prd=sc-f6400_sc-f6400h&inf=playlist)

Jeśli podczas odtwarzania wideo nie ma napisów, należy kliknąć ikonę napisów przedstawioną na poniższym rysunku.

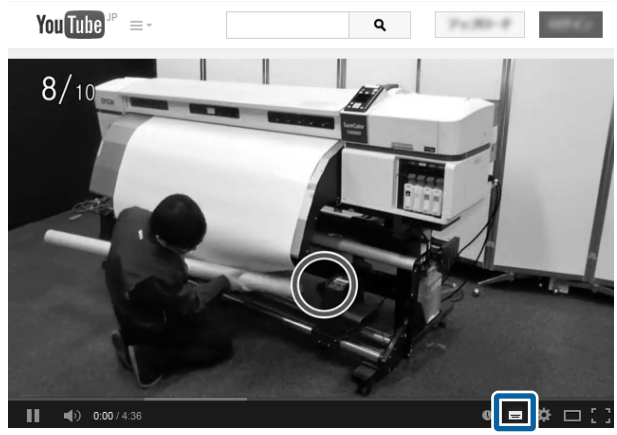

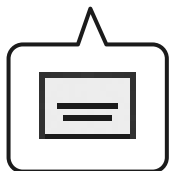

### <span id="page-5-0"></span>**Przeglądanie podręczników w formacie PDF**

W tym rozdziale użyto programu Adobe Acrobat Reader DC do opisania podstawowych czynności związanych z wyświetlaniem plików PDF w Adobe Reader.

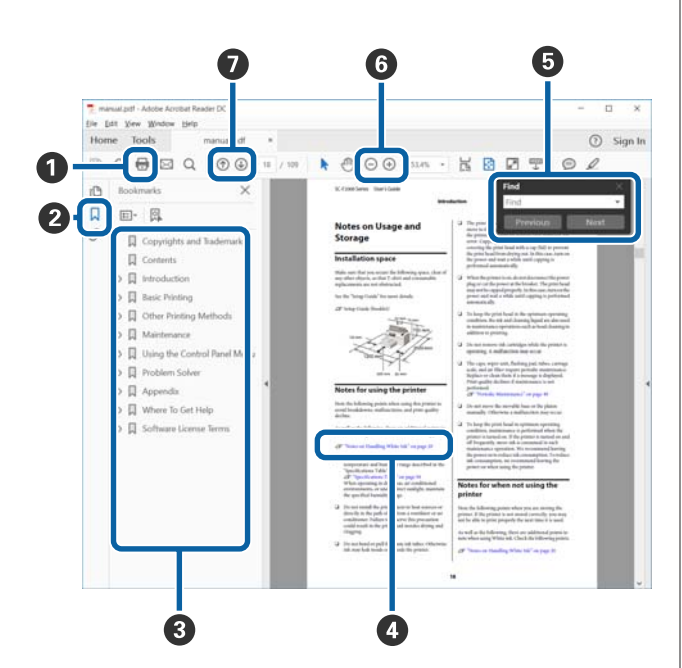

- A Kliknij, żeby wydrukować podręcznik PDF.
- B Ilekroć zostanie kliknięty, pojawią się lub znikną zakładki.
- C Kliknij tytuł, żeby otworzyć odpowiednią stronę.
	- Kliknij [+], żeby otworzyć tytuły niższe w hierarchii.
- D Jeśli informacje referencyjne wyświetlone są jako niebieski tekst, kliknij go, żeby otworzyć odpowiednią stronę.

Żeby powrócić na pierwotną stronę, wykonaj poniższe czynności.

### **Dla Windows**

Przytrzymując klawisz Alt, naciśnij klawisz +.

#### **Na komputerach Mac**

Przytrzymując klawisz command, naciśnij klawisz  $\leftarrow$ .

E Możesz wprowadzać i wyszukiwać kluczowe słowa np. nazwy elementów, które chcesz potwierdzać.

#### **Dla Windows**

Prawym przyciskiem myszy kliknij stronę w podręczniku PDF i wybierz **Find (Znajdź)** w menu, które jest wyświetlone, żeby otworzyć pasek wyszukiwania.

#### **Na komputerach Mac**

Wybierz **Find (Znajdź)** w menu **Edit (Edytuj)**, żeby otworzyć pasek wyszukiwania.

F Aby powiększyć zbyt mały tekst na wyświetlaczu, kliknij  $\oplus$ . Kliknij  $\ominus$ , żeby pomniejszyć rozmiar. Żeby określić część ilustracji lub zrzutu ekranu do powiększenia, wykonaj poniższe czynności.

#### **Dla Windows**

Prawym przyciskiem myszy kliknij stronę w podręczniku PDF i wybierz **Marquee Zoom (Zbliżenie zaznaczenia)** w wyświetlonym menu. Wskaźnik zamieni się w lupę, której można użyć do określenia miejsca do powiększenia.

#### **Na komputerach Mac**

Kliknij menu **View (Widok)** — **Zoom (Powiększ)** — **Marquee Zoom (Zbliżenie zaznaczenia)** w tej kolejności, żeby zmienić wskaźnik w lupkę. Użyj wskaźnika jako lupki do określenia zakresu miejsca, które chcesz powiększyć.

G Otwiera poprzednią lub kolejną stronę.

# <span id="page-6-0"></span>**Obsługiwane rodzaje nośników**

W drukarce można stosować niżej wymienione rodzaje nośników. Rodzaj i jakość używanego nośnika mają duży wpływ na jakość druku. Należy wybierać odpowiedni nośnik do konkretnego zadania. Informacje na temat użytkowania można znaleźć w dokumentacji dostarczonej wraz z nośnikiem lub uzyskać od jego producenta. Przed zakupem nośnika w dużych ilościach wykonać wydruk próbny na niewielkiej próbce i sprawdzić wyniki.

### **Ważne:**

*Nie używać nośnika pomarszczonego, postrzępionego, podartego ani zaplamionego.*

#### **Papier rolkowy**

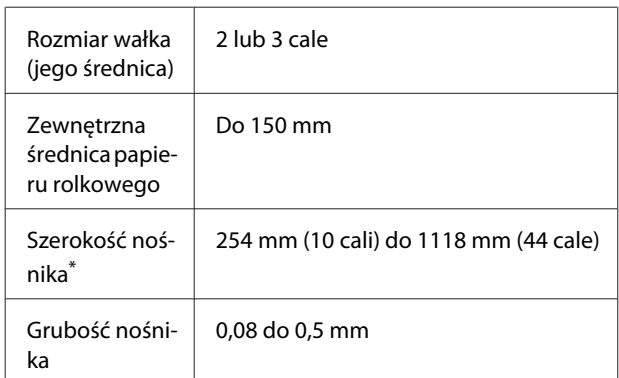

\* 432 mm (17 cali) do 1118 mm (44 cale) w przypadku korzystania z automatycznej rolki podającej

# <span id="page-7-0"></span>**Korzystanie z drukarki**

W tym rozdziale przedstawiono procedury ładowania nośnika do drukowania.

Aby uzyskać optymalną jakość druku, należy pobrać niezbędne pliki EMX (pliki konfiguracji druku), sprawdzić dysze i wykonać regulacje druku. Więcej informacji o wykonywaniu tych operacji można znaleźć w dokumencie *Przewodnik użytkownika* (Instrukcja online).

# **Proces drukowania**

### **1. Ładowanie nośnika**

 $\mathscr{D}$  "Ładowanie nośnika" na stronie 8

**2. Konfigurowanie ustawień załadowanego nośnika**

U"Konfigurowanie ustawień załadowanego nośnika" na stronie 8

45

### **3. Ładowanie do automatycznej rolki podającej**

SC-F6400 Series jest wyposażeniem opcjonalnym.

U["Ładowanie do automatycznej rolki podającej" na stro](#page-8-0)[nie 9](#page-8-0)

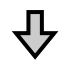

### **4. Drukowanie**

U["Drukowanie" na stronie 10](#page-9-0)

# **Ładowanie nośnika**

Nośnik można ładować, postępując zgodnie z procedurą przedstawianą na ekranie.

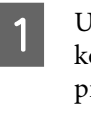

A Upewnij się, że na ekranie wyświetlany jest komunikat **Load the media.** Potem naciśnij przycisk **?** 

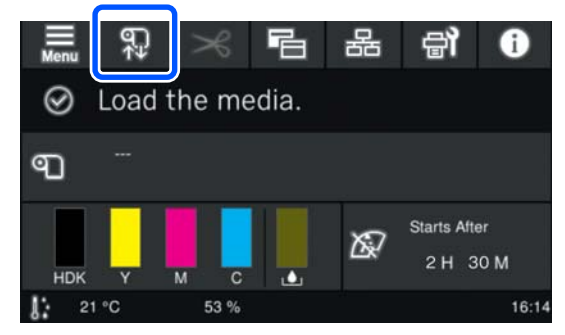

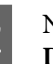

B Na ekranie naciśnij pozycje **Start** — **See Description**, aby wyświetlić procedurę ładowania nośnika.

> Postępuj zgodnie z instrukcjami wyświetlanymi na ekranie.

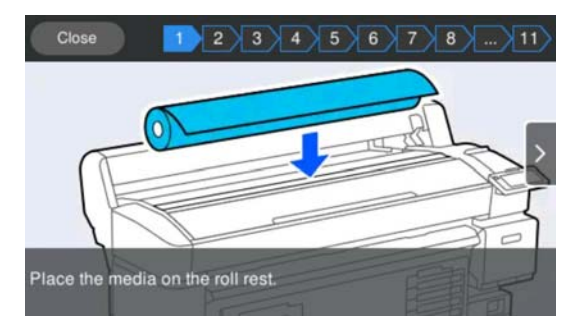

# **Konfigurowanie ustawień załadowanego nośnika**

Skonfiguruj ustawienia załadowanego nośnika.

### **Korzystanie z drukarki**

<span id="page-8-0"></span>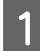

A Naciśnij pozycję **Media**, aby wybrać numer zarejestrowanego nośnika odpowiadający załadowanemu nośnikowi.

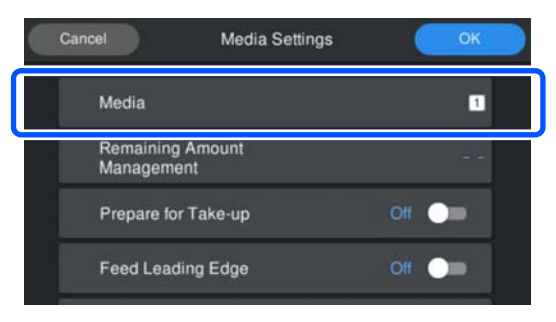

**Jeśli nie zarejestrowano ustawień nośnika dotyczących załadowanego nośnika**

Tymczasowo wybierz niezarejestrowany numer.

Domyślnie po wybraniu niezarejestrowanego numeru rodzaj nośnika jest ustawiany na **Med-Thic 70 g/m2**. Jeśli gramatura załadowanego nośnika mieści się w zakresie od 61 do 89 g/m<sup>2</sup>, można zostawić go bez zmian.

W przypadku gdy gramatura papieru różni się od gramatury załadowanego nośnika zmień rodzaj nośnika. Wybranie nieodpowiedniego rodzaju nośnika może spowodować problemy z jakością druku.

U*Przewodnik użytkownika* (Instrukcja online)

**Jeśli zarejestrowano ustawienia nośnika dotyczące załadowanego nośnika/pobrano już pliki EMX**

Wybierz numer zarejestrowanego nośnika.

B W razie potrzeby ustaw czynność do wykonania podczas podawania papieru.

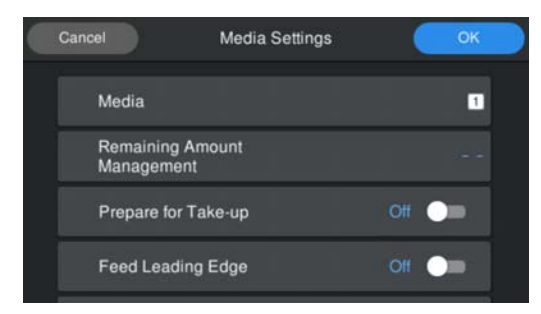

Poniżej przedstawiono szczegóły każdej operacji.

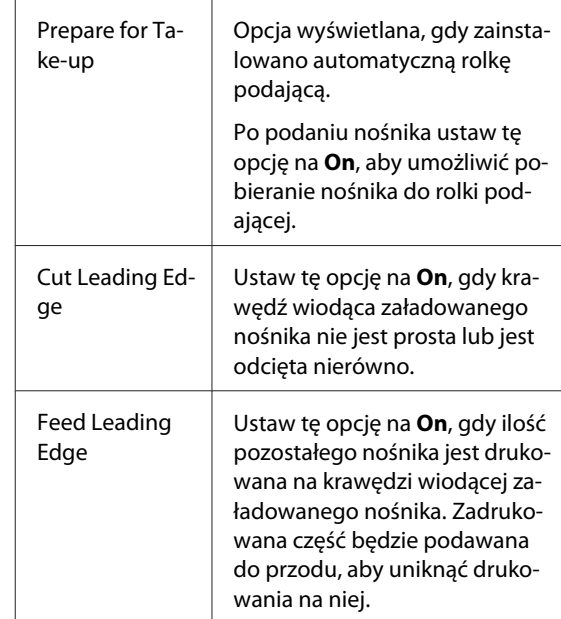

#### *Uwaga:*

*W razie potrzeby należy ustawić opcje Remaining Amount Management i Media Detection, gdy drukarka jest gotowa do druku.*

U *Przewodnik użytkownika (Instrukcja online)*

C Naciśnij przycisk **OK** po zakończeniu konfigurowania ustawień.

Rozpocznie się podawanie nośnika.

Jeśli nie zainstalowano automatycznej rolki podającej lub opcja **Prepare for Take-up** jest ustawiona na **Off**, zapoznaj się z następującym rozdziałem.

U["Drukowanie" na stronie 10](#page-9-0)

Jeśli opcja **Prepare for Take-up** jest ustawiona na **On**, zapoznaj się z następnym rozdziałem.

# **Ładowanie do automatycznej rolki podającej**

Nośnik można ładować do automatycznej rolki podającej, postępując zgodnie z procedurą przedstawianą na ekranie.

<span id="page-9-0"></span>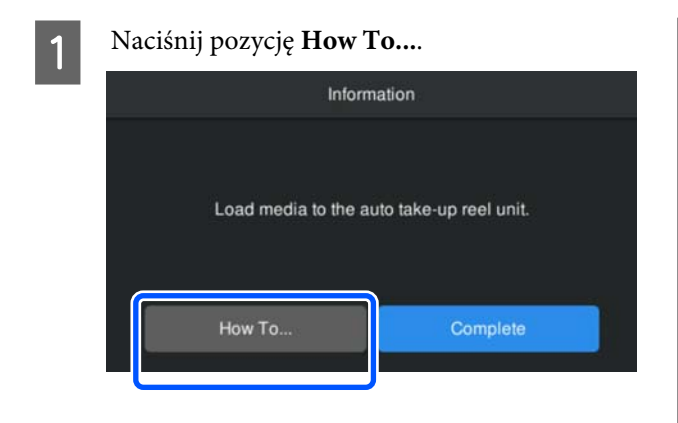

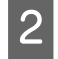

B Naciśnij pozycję **Complete** po zakończeniu ładowania nośnika.

### **Drukowanie**

Jeśli na ekranie wyświetlany jest komunikat **Ready to print.**, można rozpocząć drukowanie.

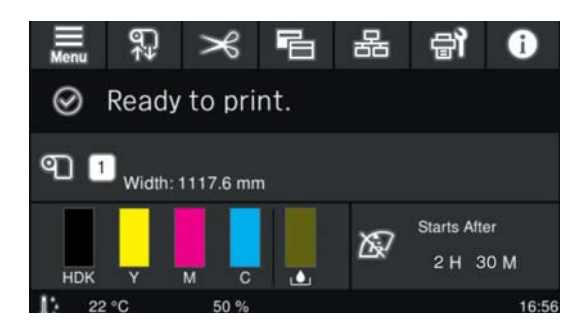

#### **Warunki systemu**

# <span id="page-10-0"></span>**Warunki systemu**

Oprogramowanie to można wykorzystywać w następujących otoczeniach (stan na maj 2022 r.).

Obsługiwane systemy operacyjne i inne elementy mogą ulec zmianie.

Najnowsze informacje znajdują się w witrynie sieci Web firmy Epson.

### **Epson Edge Dashboard**

### c *Ważne:*

*Upewnić się, że komputer, na którym zainstalowane jest oprogramowanie Epson Edge Dashboard, spełnia następujące wymagania minimalne.*

*Jeśli te wymagania nie są spełnione, oprogramowanie nie będzie mogło monitorować drukarki prawidłowo.*

- ❏ *Wyłączyć funkcję hibernacji komputera.*
- ❏ *Wyłączyć funkcję uśpienia, tak aby komputer nie przełączał się w tryb uśpienia.*

#### **Windows**

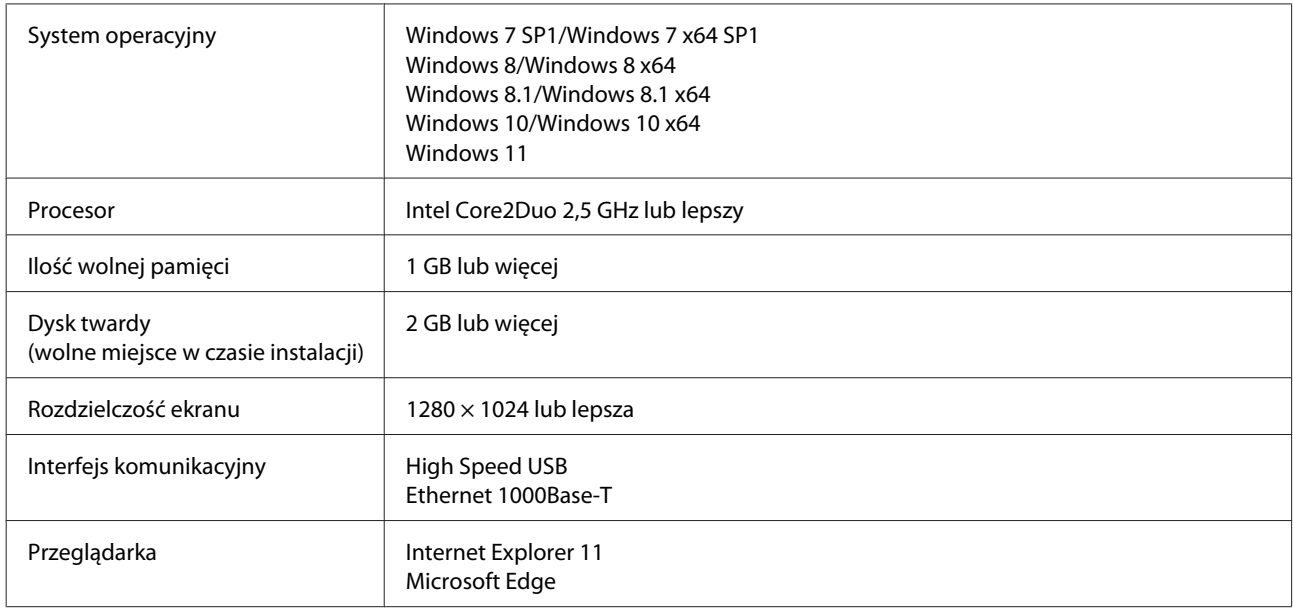

#### **Mac OS X**

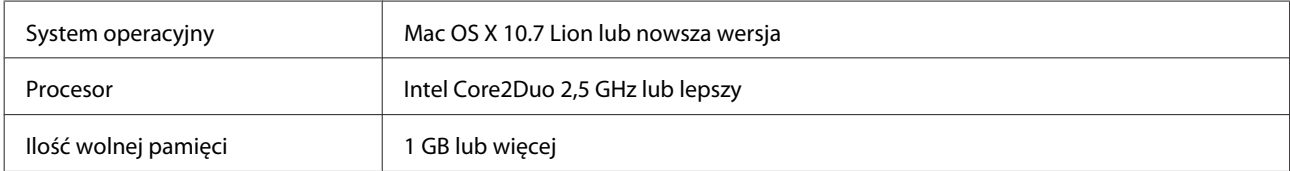

#### **Warunki systemu**

<span id="page-11-0"></span>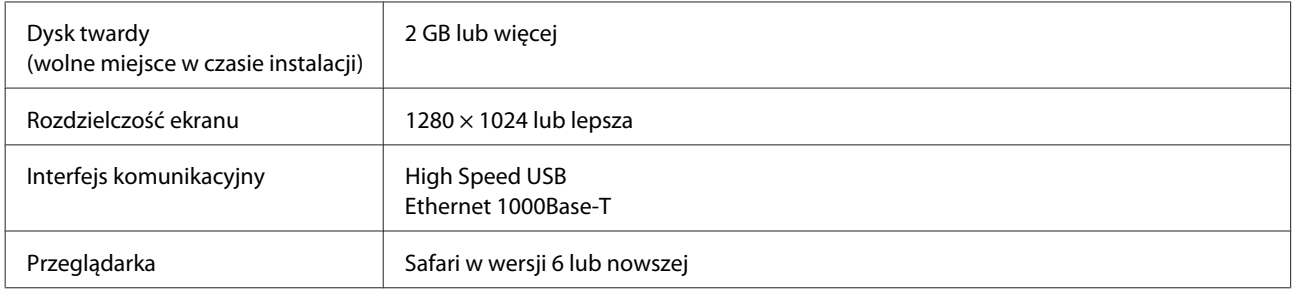

### **Epson Edge Print**

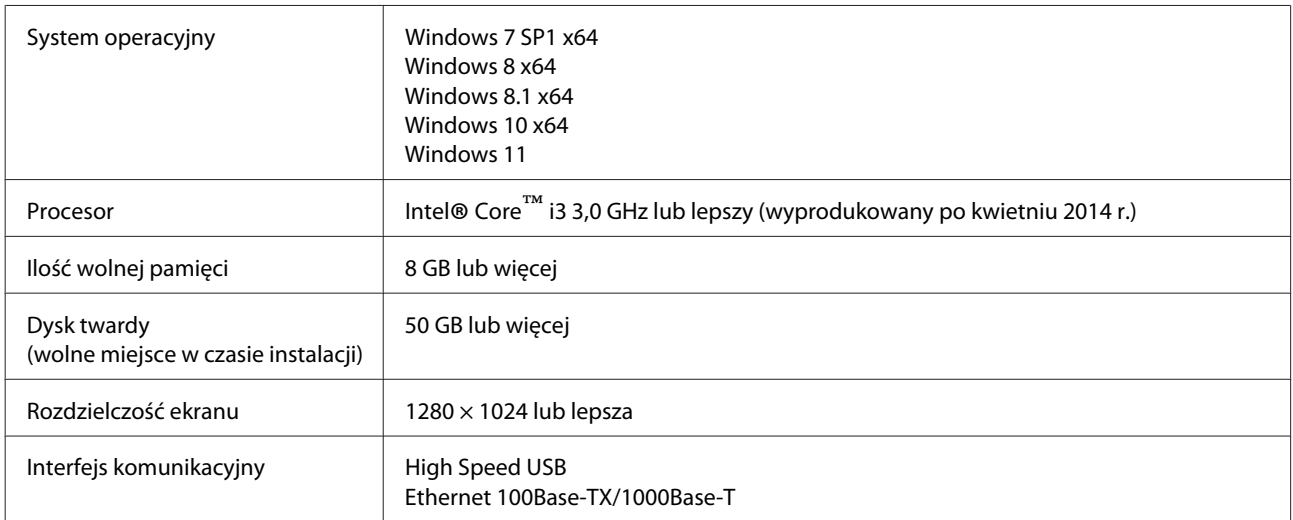

Zaleca się zainstalowanie tego oprogramowania na komputerze o dobrych parametrach, ponieważ oprogramowanie będzie używane wraz z aplikacjami, takimi jak Adobe Illustrator.

Ponadto oprogramowanie zwykle obsługuje dane zajmujące kilka gigabajtów, a w niektórych przypadkach mogą to być dziesiątki gigabajtów, w szczególności podczas drukowania wysokiej jakości transparentów.

W związku z tym zaleca się używanie komputera z odpowiednią ilością wolnego miejsca na dysku.

# **Web Config**

Poniżej znajduje się lista obsługiwanych przeglądarek. Upewnić się, że używana jest najnowsza ich wersja.

Internet Explorer 11, Microsoft Edge, Firefox, Chrome, Safari

# <span id="page-12-0"></span>**Tabela danych technicznych**

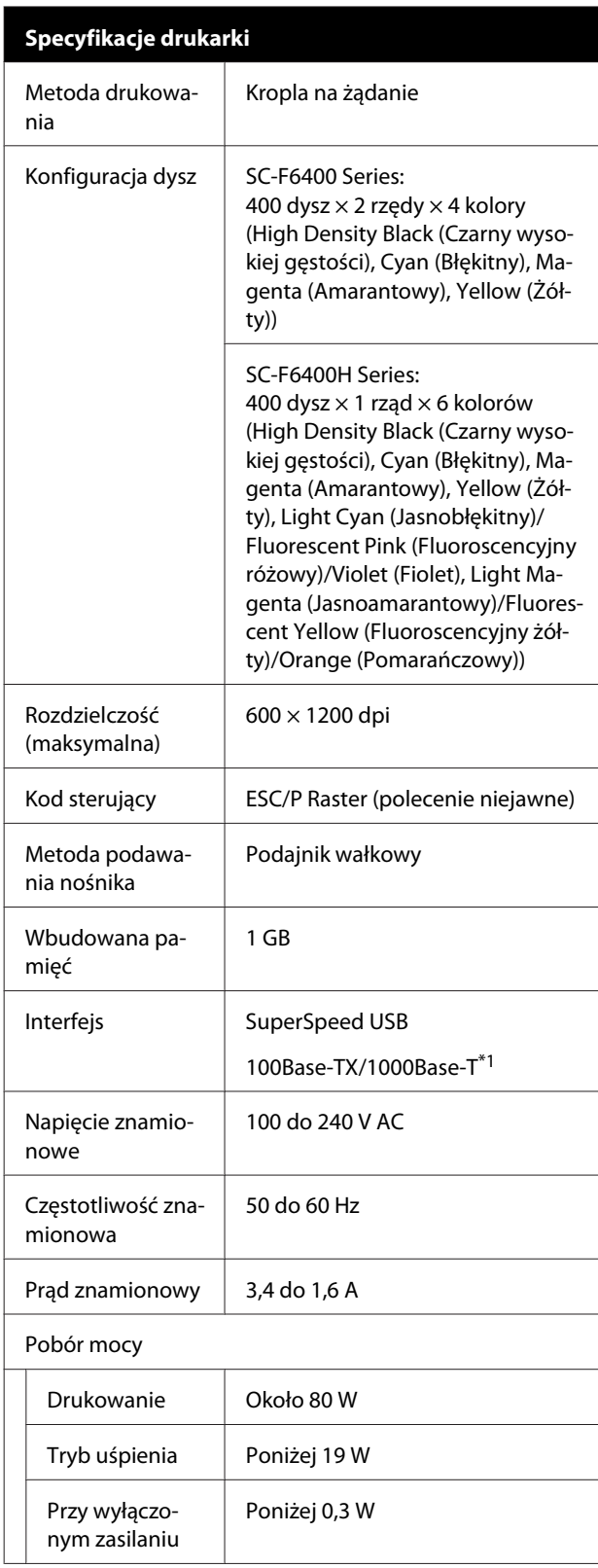

### **Specyfikacje drukarki**

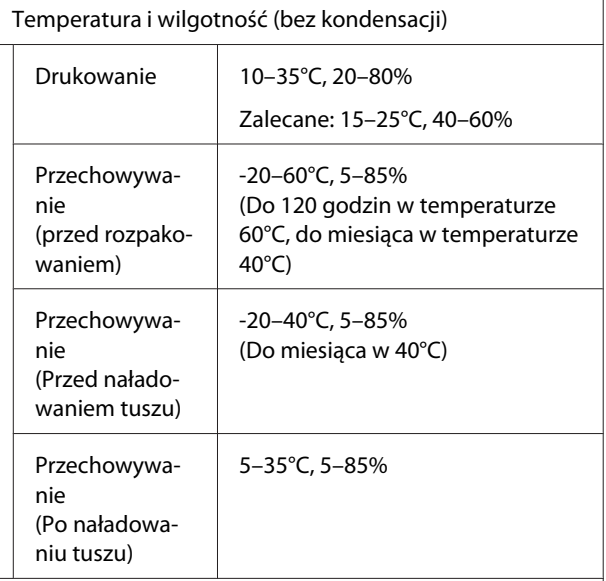

Zakres temperatury i wilgotności

Szary obszar: obsługa

Linie kreskowane: zalecane

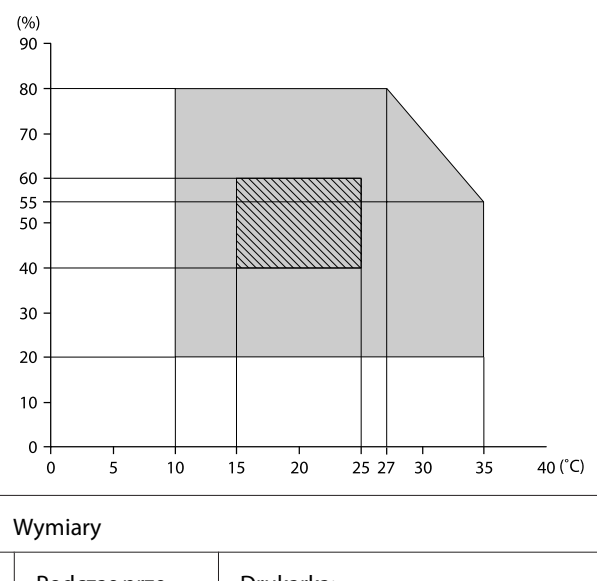

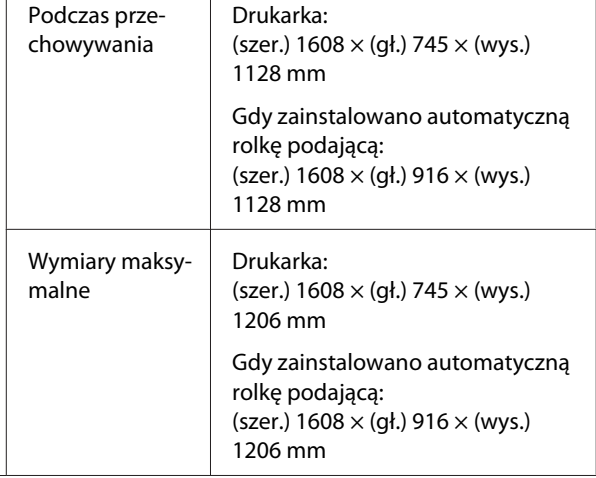

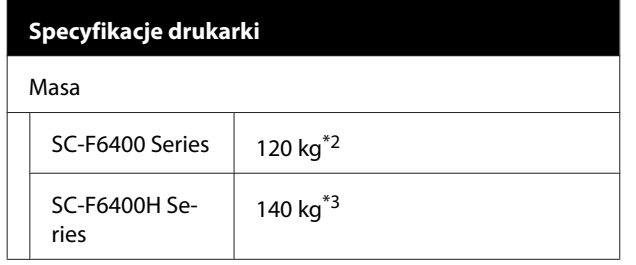

- \*1 Należy stosować ekranowany kabel typu skrętka (kategorii 5e lub wyższej).
- \*2 Bez pojemników z tuszem i automatycznej rolki podającej.
- \*3 Bez pojemników z tuszem.

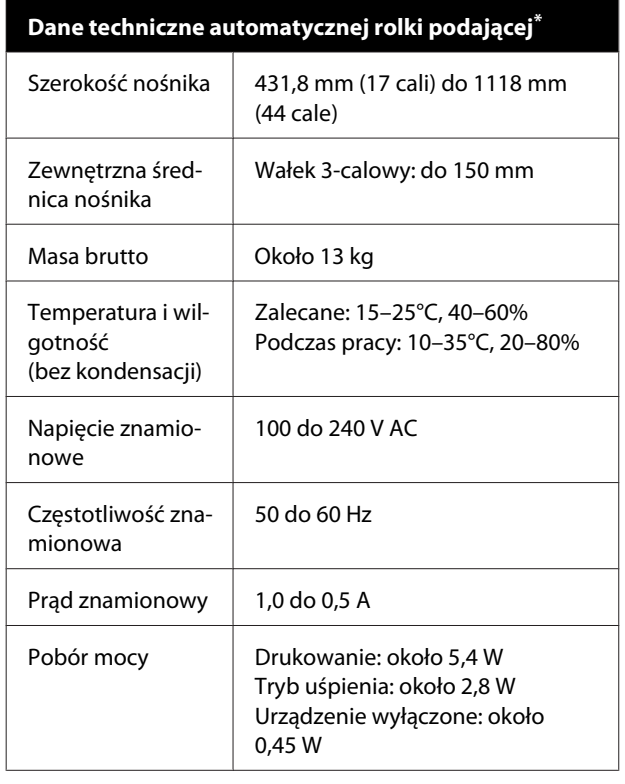

\* SC-F6400 Series jest wyposażeniem opcjonalnym.

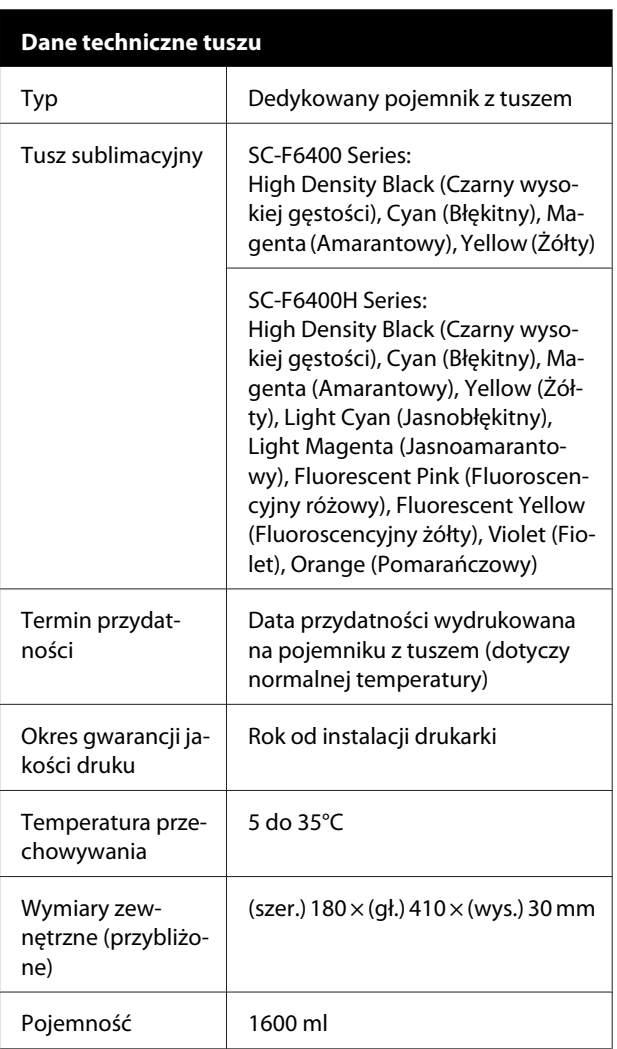

#### *Uwaga:*

*W celu zapewnienia spójnych kolorów wydruku utrzymywać w pomieszczeniu stałą temperaturę w zakresie od 15°C do 25°C.*

### **V** *Ważne:*

*Korzystać z drukarki na wysokości do 2000 m.*

### *Ostrzeżenie:*

*Jest to produkt klasy A. W środowisku domowym urządzenie to może powodować zakłócenia radiowe. W takim przypadku użytkownik może zostać zobowiązany do podjęcia odpowiednich środków.*

### **Tabela danych technicznych**

### **Informacje na temat deklaracji zgodności UE**

Pełny tekst deklaracji zgodności UE dotyczący tego sprzętu można znaleźć pod następującym adresem.

<https://www.epson.eu/conformity>